BA01412R/31/PL/02.22-00 71601153 2022-10-28 Obowiązuje od wers ENU000A, V2.04.xx

# Instrukcja obsługi Memograph M, RSG45

Zaawansowany rejestrator i manager danych Instrukcje dodatkowe dla wersji z opcjonalnym pakietem obliczeń cieplnych Obliczanie masy i energii w aplikacjach wody i pary

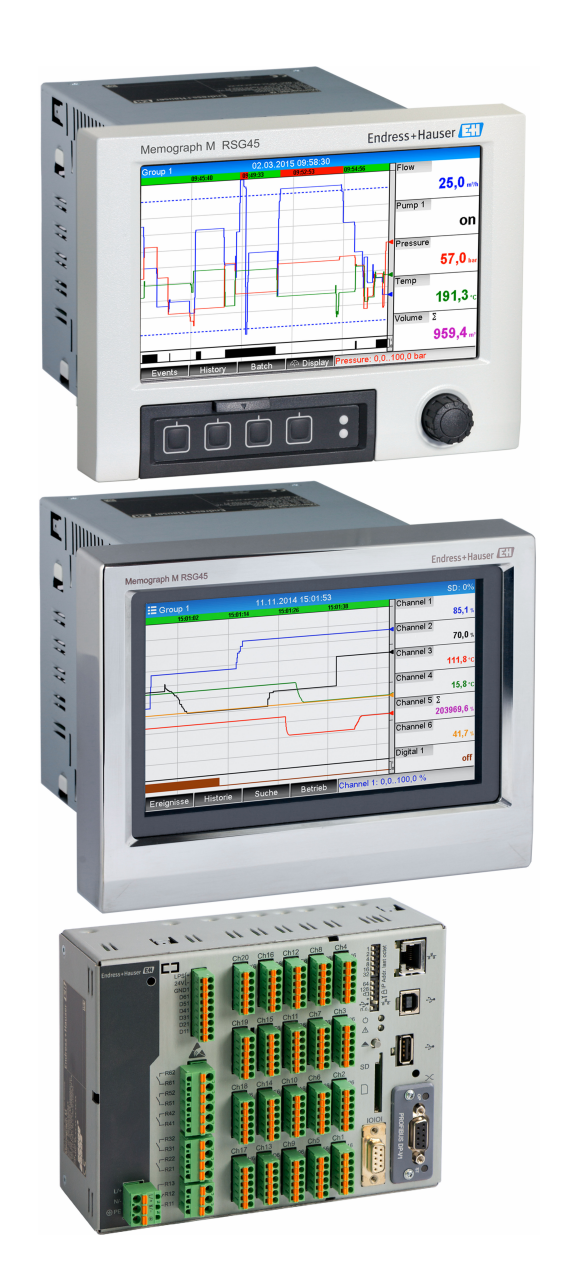

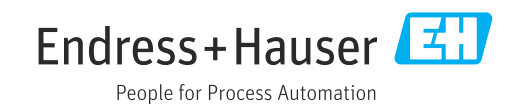

## Spis treści

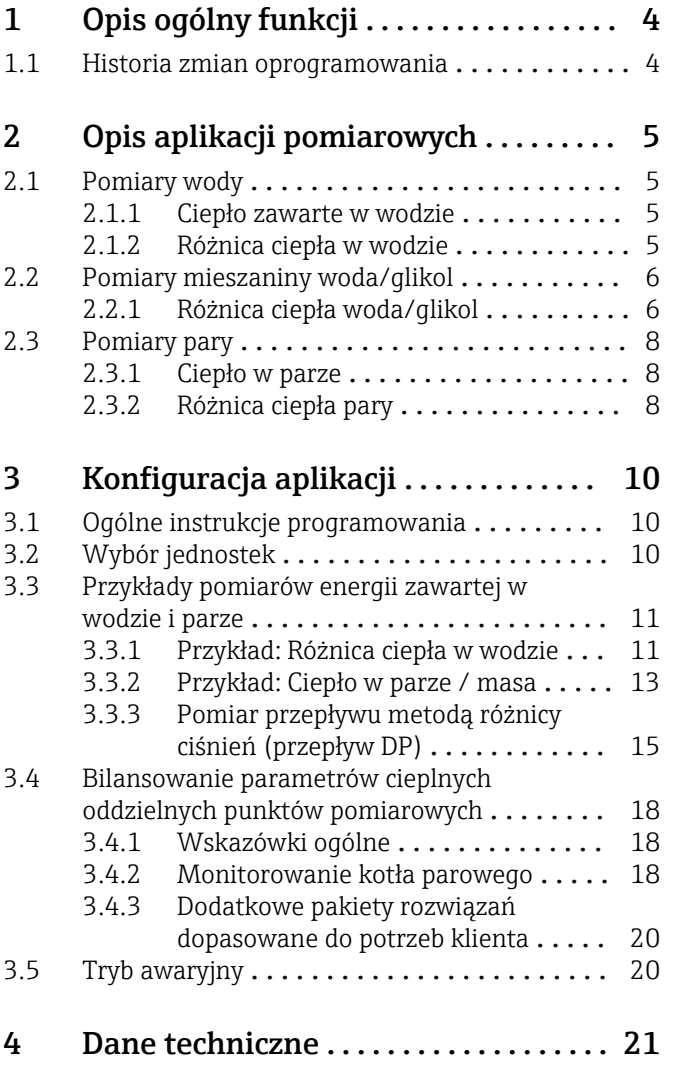

## <span id="page-3-0"></span>1 Opis ogólny funkcji

### **NOTYFIKACJA**

#### Dokument zawiera dodatkowy opis specjalnej opcji oprogramowania.

Ta dodatkowa instrukcja nie zastępuje pełnej instrukcji obsługi przyrządu!

‣ Szczegółowe informacje można znaleźć w instrukcji obsługi i dokumentacji uzupełniającej.

Jest ona dostępna dla wszystkich wersji przyrządu:

- na stronie internetowej: www.endress.com/deviceviewer,
- do pobrania na smartfon/tablet z zainstalowaną aplikacją Endress+Hauser Operations

Pakiet oprogramowania do obliczeń cieplnych zawiera 4 opcje obliczeniowe (dla obiegów wody i pary) w oparciu o wartości wejściowe przepływu, ciśnienia, temperatury (lub różnicy temperatur):

- Obliczenia energii cieplnej
- Obliczania masy
- Obliczenia gęstości
- Obliczenie entalpii

Obliczenia energii cieplnej można wykonywać również dla medium chłodzącego na bazie glikolu. Dodatkowo, można wykonywać obliczenia gęstości medium zapisanego w przyrządzie w warunkach pracy.

Obliczenia masy można również wykonać metodą różnicy ciśnień (przepływ DP) dla wody, pary, cieczy i gazów.

Dzięki możliwości porównywania wyników ze sobą lub powiązania ich z innymi zmiennymi wejściowymi (np. przepływem gazu, energią elektryczną), użytkownik może sporządzić ogólny bilans zużycia energii, wyliczyć sprawność itd. Parametry te są ważnym miernikiem jakości procesu i mogą służyć do optymalizacji procesu, kosztów obsługi itd.

Obliczenia parametrów termodynamicznych wody i pary są wykonywane zgodnie z międzynarodową normą IAPWS-IF 97.

## 1.1 Historia zmian oprogramowania

Przegląd historii oprogramowania urządzenia:

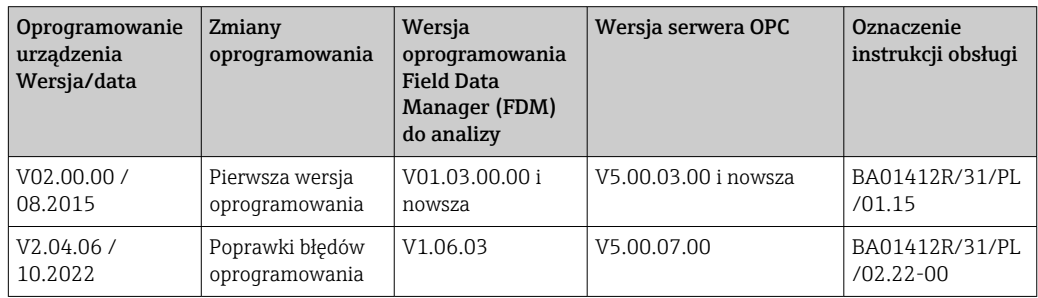

## <span id="page-4-0"></span>2 Opis aplikacji pomiarowych

## 2.1 Pomiary wody

### 2.1.1 Ciepło zawarte w wodzie

Obliczanie ilości ciepła zawartego w przepływającej wodzie. Przykład: Wyznaczenie ilości ciepła resztkowego w wodzie powracającej z wymiennika.

Zmienne wejściowe: objętość robocza i temperatura

Ciśnienie średnie jest obliczane automatycznie na podstawie zmierzonej temperatury.

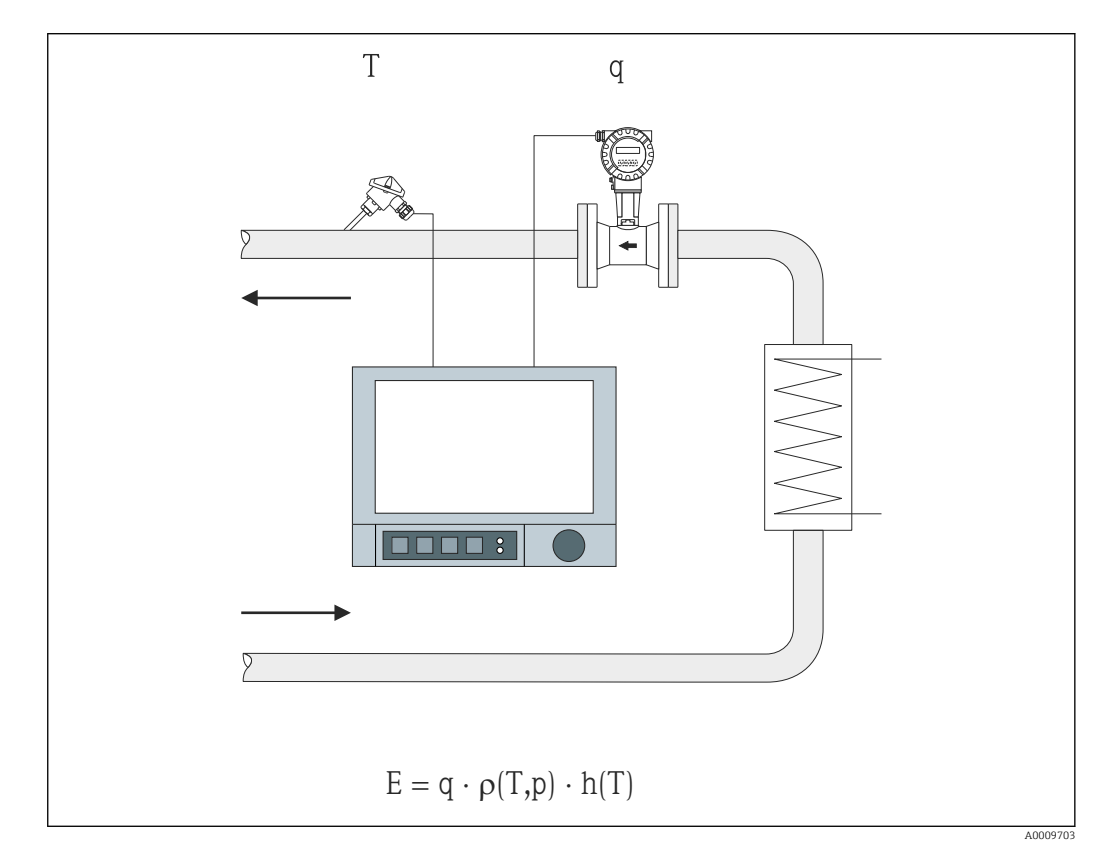

- E Ilość ciepła
- q Objętość robocza
- ρ Gęstość
- T Temperatura pracy
- h Entalpia właściwa wody (w odniesieniu do 0°C)

#### 2.1.2 Różnica ciepła w wodzie

Obliczanie ilości ciepła oddanego lub pobranego przez wodę przepływającą przez wymiennik ciepła. Typowa aplikacja do pomiaru energii w układach grzewczych lub chłodzących.

Zmienne wejściowe: pomiar objętości roboczej i temperatury bezpośrednio przed i za wymiennikiem ciepła (w linii zasilającej lub powrotnej).

Czujnik przepływu może być zamontowany po stronie gorącej lub zimnej.

<span id="page-5-0"></span>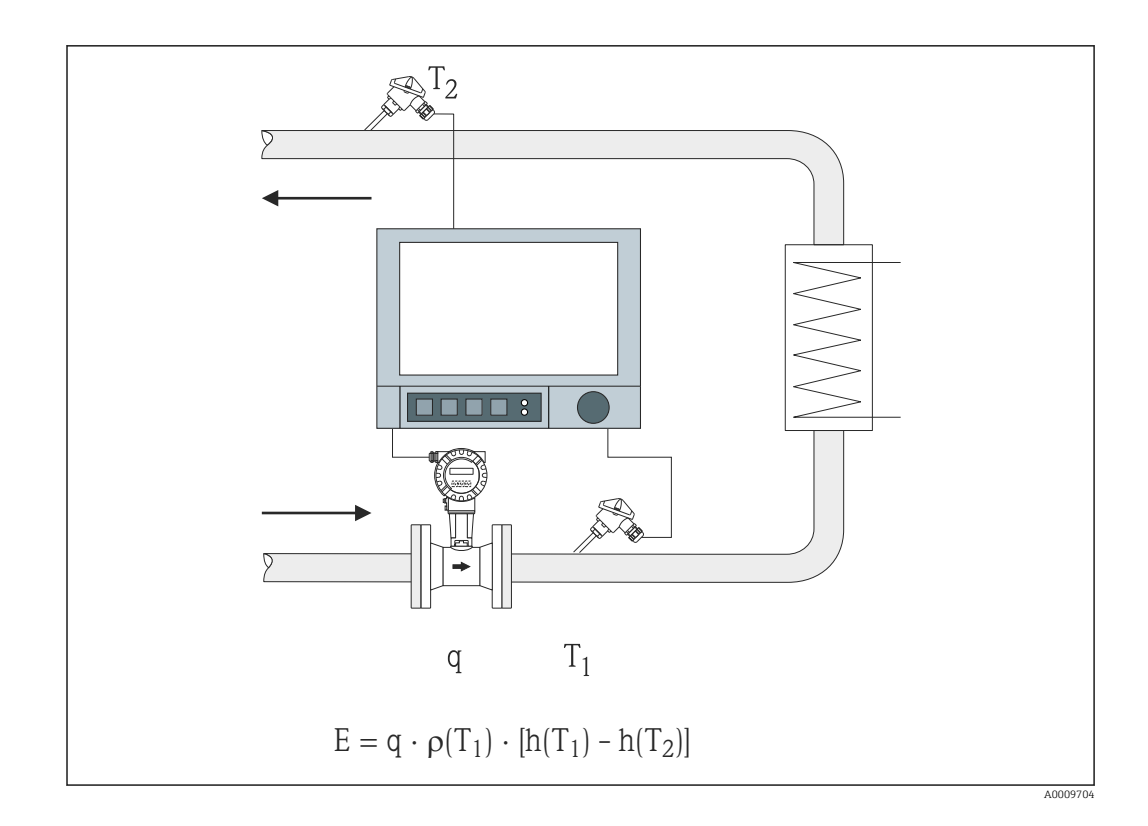

- E Ilość ciepła
- q Objętość robocza
- ρ Gęstość
- T1 T gorąca
- T2 T zimna
- h  $(T_1)$  Entalpia właściwa wody o temperaturze 1
- h  $(T_2)$  Entalpia właściwa wody o temperaturze 2
- Dla innych nośników ciepła, takich jak olej grzewczy, ilość ciepła oblicza się z  $| \cdot |$ wykorzystaniem wielomianów do wyliczenia gęstości i pojemności cieplnej. Współczynniki wielomianu wprowadza się za pomocą edytora równań dostępnym w kanałach matematycznych. Wielomiany dla specyficznych cieczy mogą być wygenerowane na zamówienie (za opłatą).

## 2.2 Pomiary mieszaniny woda/glikol

#### 2.2.1 Różnica ciepła woda/glikol

Obliczenie ilości ciepła oddanego lub pobranego przez medium chłodzące (mieszanina woda/glikol) przepływające przez wymiennik ciepła. Typowa aplikacja do pomiaru energii w układach grzewczych lub chłodzących.

Zmienne wejściowe: pomiar objętości roboczej i temperatury bezpośrednio przed i za wymiennikiem ciepła (w linii zasilającej lub powrotnej).

Gęstość i przewodność cieplna medium chłodzącego są obliczane na podstawie proporcji składników mieszaniny (stężenia).

Czujnik przepływu może być zamontowany po stronie gorącej lub zimnej.

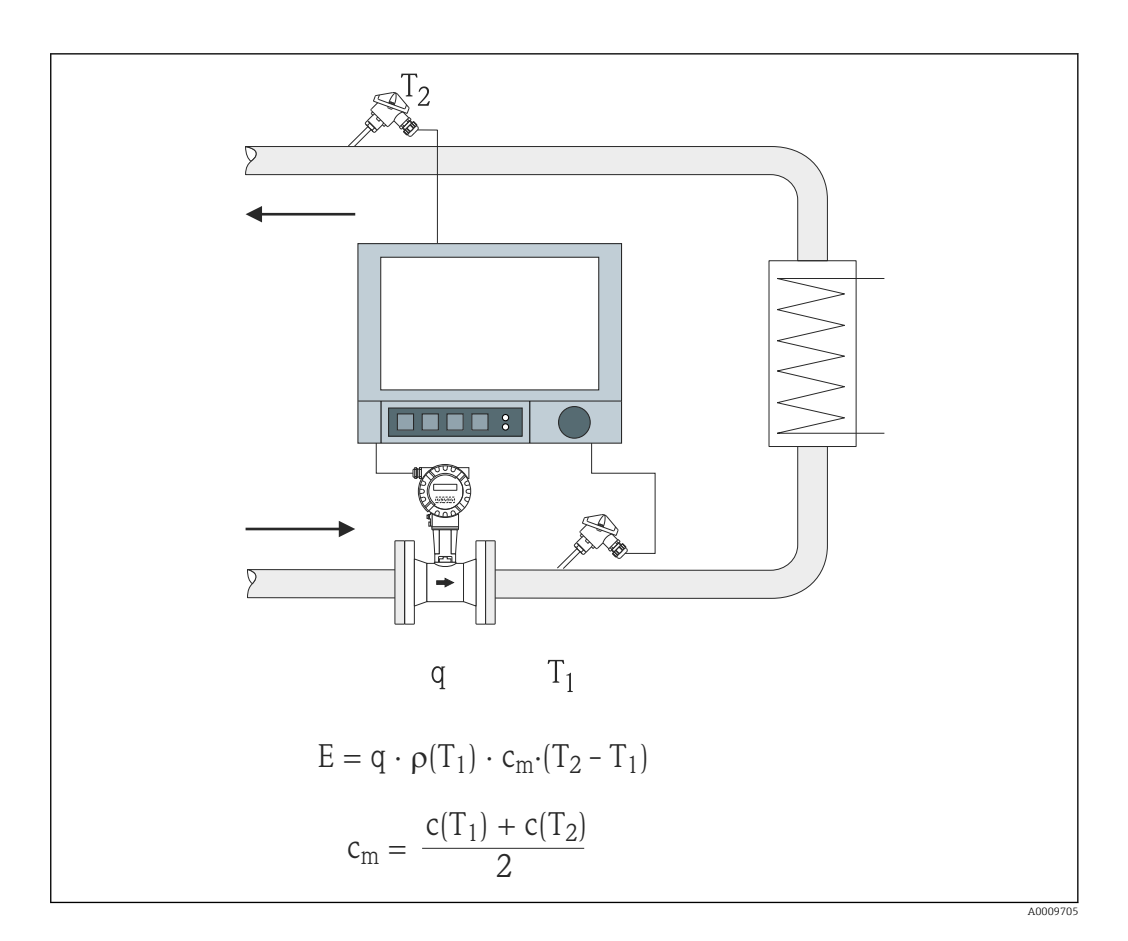

- E Ilość ciepła
- q Objętość robocza
- ρ Gęstość
- T1 T gorąca
- T2 T zimna
- c (T<sub>1</sub>) Pojemność cieplna właściwa w temperaturze 1
- c (T2) Pojemność cieplna właściwa w temperaturze 2
- cm Średnia pojemność cieplna właściwa

Dla innych mediów chłodzących wielomiany do obliczeń ilości ciepła, mogą być wygenerowane na życzenie (za opłatą).

## <span id="page-7-0"></span>2.3 Pomiary pary

#### 2.3.1 Ciepło w parze

Obliczenie przepływu masowego masy oraz ilości ciepła zawartego w parze wodnej na wyjściu wytwornicy pary lub dla indywidualnych odbiorników ciepła.

Zmienne wejściowe: natężenie przepływu objętościowego, temperatura i/lub ciśnienie

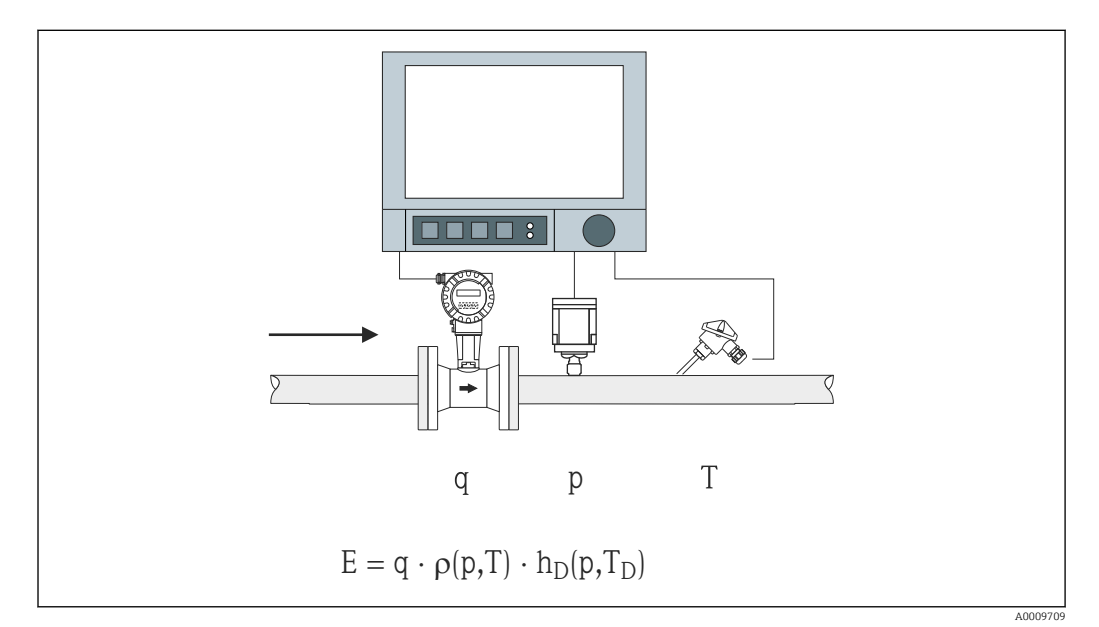

- E Ilość ciepła
- q Objętość robocza
- ρ Gęstość
- $T_D$  Temperatura pary
- p Ciśnienie (pary)
- $h_D$  Entalpia właściwa pary

W przypadku uproszczonego pomiaru pary nasyconej, nie trzeba mierzyć ciśnienia ani temperatury. Brakująca zmienna wejściowa jest wyznaczana za pomocą krzywej pary nasyconej zapisanej w systemie.

Jednoczesny pomiar ciśnienia i temperatury umożliwia precyzyjne wyznaczenie i monitorowanie stanu pary. Gdy temperatura pary nasyconej = temperatura kondensatu, generowany jest alarm pary mokrej (patrz →  $\triangleq$  20)

#### 2.3.2 Różnica ciepła pary

Obliczenie ilości ciepła oddanego przez parę podczas kondensacji w wymienniku ciepła.

Alternatywnie, obliczanie ilości ciepła (energii) wykorzystywanego do wytworzenia pary.

Zmienne wejściowe: pomiar ciśnienia i temperatury bezpośrednio przed i za wymiennikiem ciepła (lub wytwornicą pary).

Czujnik przepływu może być wbudowany do rurociągu pary lub wody (kondensatu lub wody zasilającej).

W razie potrzeby pomiaru dwóch przepływów, w rurociągu pary i wody (np. ze względu na zużycie lub straty pary), należy skonfigurować dwie aplikacje: pomiar ciepła w parze i ciepła w wodzie. Bilans masy i energii można obliczyć w kanałach matematycznych za pomocą edytora równań (patrz  $\rightarrow \Box$  18).

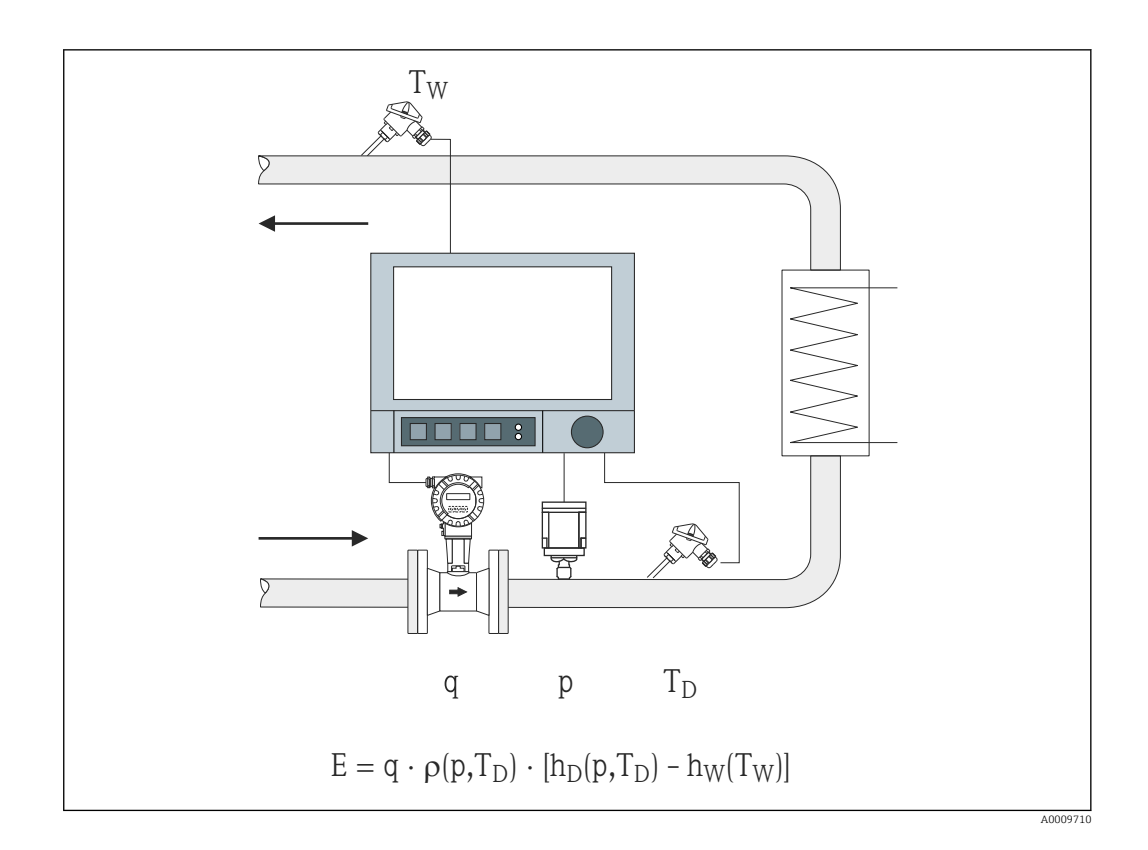

- E Ilość ciepła
- q Objętość robocza
- ρ Gęstość
- $T_D$  Temperatura pary
- T<sub>W</sub> Temperatura wody (kondensatu)
- p Ciśnienie (pary)
- h<sub>D</sub> Entalpia właściwa pary
- h<sup>W</sup> Entalpia właściwa wody

## <span id="page-9-0"></span>3 Konfiguracja aplikacji

## 3.1 Ogólne instrukcje programowania

#### Konfiguracja wejść przepływu, ciśnienia i temperatury.

Do tego służą wejścia standardowe. Do przeliczania zakresów pomiarowych zalecane jest stosowanie jednostek z tabeli poniżej (patrz  $\rightarrow \Box$  10). W przeciwnym razie, podczas definiowania aplikacji należy zdefiniować współczynniki konwersji (patrz  $\rightarrow \Box$ 10).

- 1. Otworzyć kanał matematyczny.
- 2. Włączyć funkcję obliczania energii cieplnej lub masy i wybrać aplikację.
- 3. Przypisać wejścia i określić jednostki.
- 4. W menu Całkowanie wybrać jednostki całkowania.
- 5. W stosownych przypadkach dla pomiarów pary należy skonfigurować reakcję na stan awarii na wypadek alarmu pary mokrej.
- 6. Skonfigurować ekran, tj. wyświetlane grupy ekranowe i wybrać tryb wyświetlania wskazań.

## 3.2 Wybór jednostek

Jednostki dla wejść i aplikacji wybiera się w zależności od konfiguracji aplikacji (w kanale matematycznym). Należy sprawdzić, czy wybrane tutaj jednostki są identyczne jak jednostki zastosowane do skalowania wejść.

Jeśli użytkownik preferuje inne jednostki do konfiguracji wejść, należy wybrać kanał matematyczny używany do konwersji jednostki na jednostkę podaną w tabeli. Ten kanał matematyczny będzie następnie używany jako wejście przepływu dla innego kanału matematycznego do obliczania energii lub przepływu masowego.

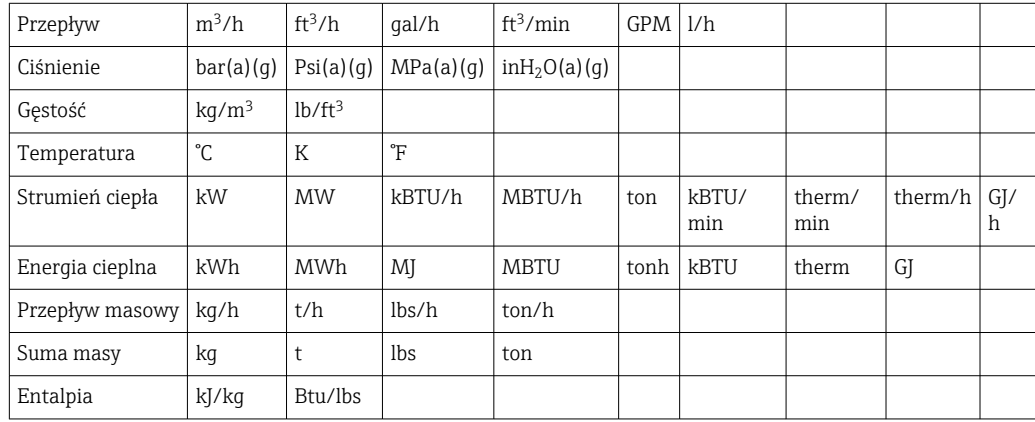

gal = galony cieczy: 1 ft<sup>3</sup> = 7.48051948 gal tona (masa) = tona krótka (US): 1 tona = 907.184 74 kg tona (moc) = tona chłodnicza (TR): 1 tona = 3.516 852 84 kW BTU = międzynarodowe tablice [parowe] (IT): 1 Btu = 1055.056 kJ therm = therm US (100 000 BTU dla 59°F): 1 therm = 105 480.4 kJ GPM = galony na minutę

## <span id="page-10-0"></span>3.3 Przykłady pomiarów energii zawartej w wodzie i parze

#### 3.3.1 Przykład: Różnica ciepła w wodzie

#### Konfiguracja wejść przepływu, ciśnienia i temperatury

- 1. Wybrać sygnał.
- 2. Wprowadzić nazwę kanału.
- 3. Wybrać jednostkę (patrz tabela  $\rightarrow \blacksquare$  10).
- 4. Ustawić zakres pomiarowy.

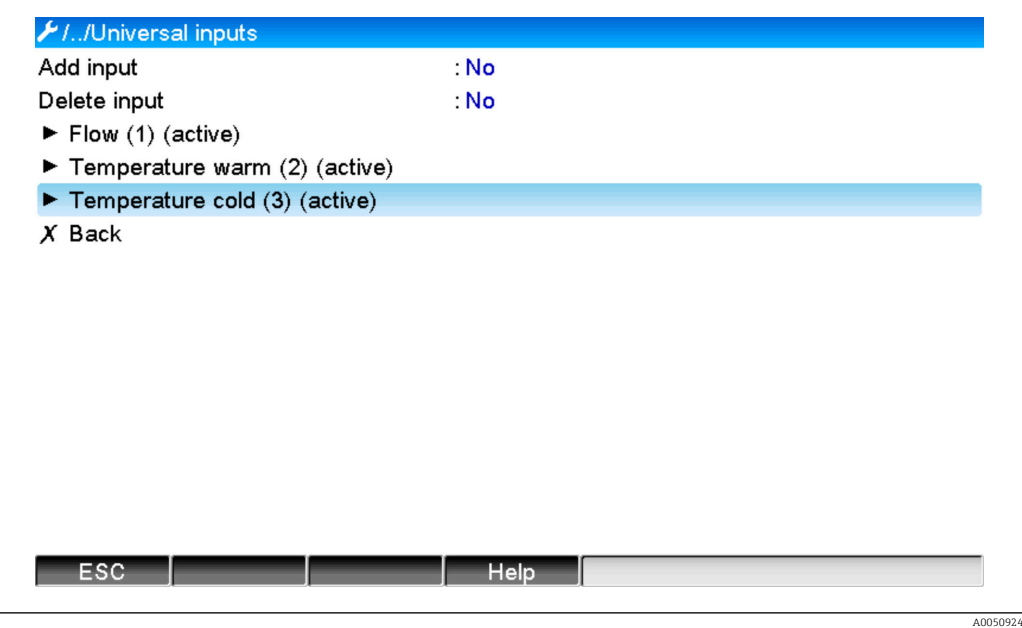

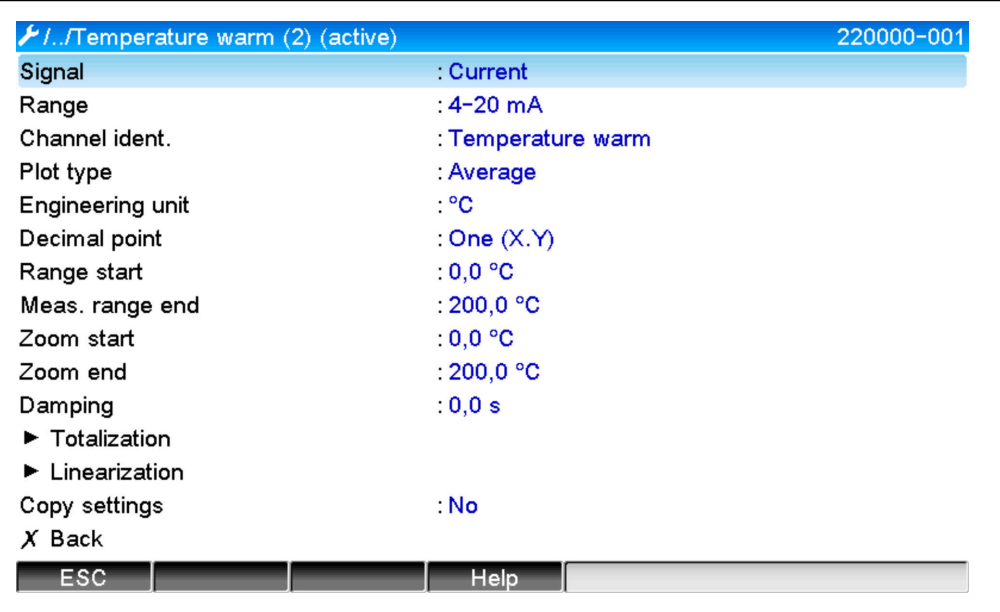

#### Konfiguracja obliczeń energii

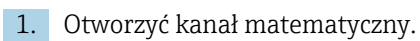

A0050926

- 2. Wybrać obliczenia energii cieplnej.
- 3. Przypisać czujniki i jednostki.
- 4. Określić miejsce montażu czujnika przepływu.
- 5. Ustawić zakres powiększenia.

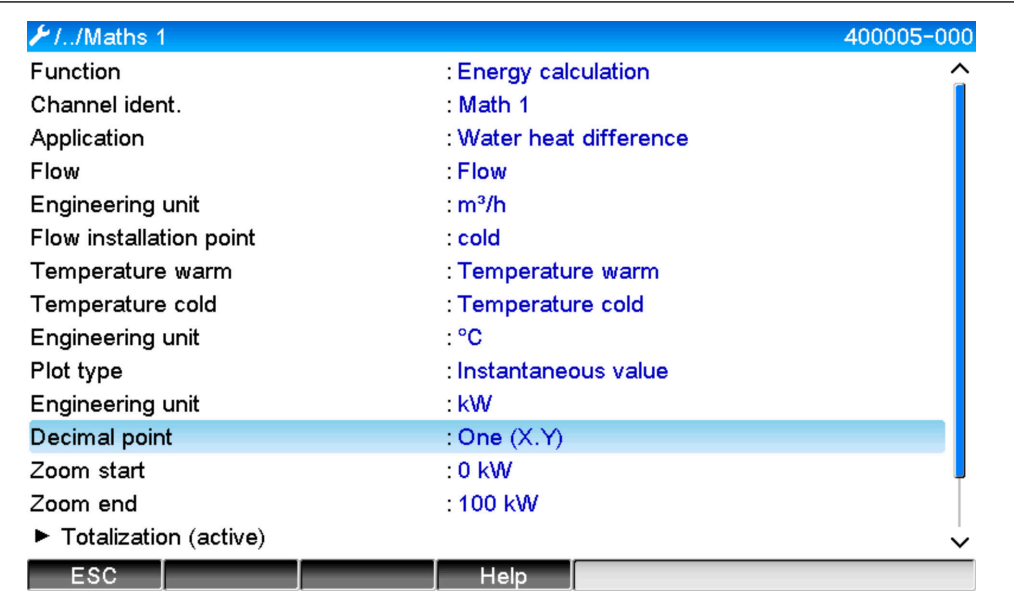

#### Wybór jednostki liczników

- 1. Włączyć całkowanie.
- 2. Wybrać jednostki i w razie potrzeby ustawić wartość progową (odcięcia niskich przepływów) (wartości mniejsze od wartości progowej nie będą sumowane).

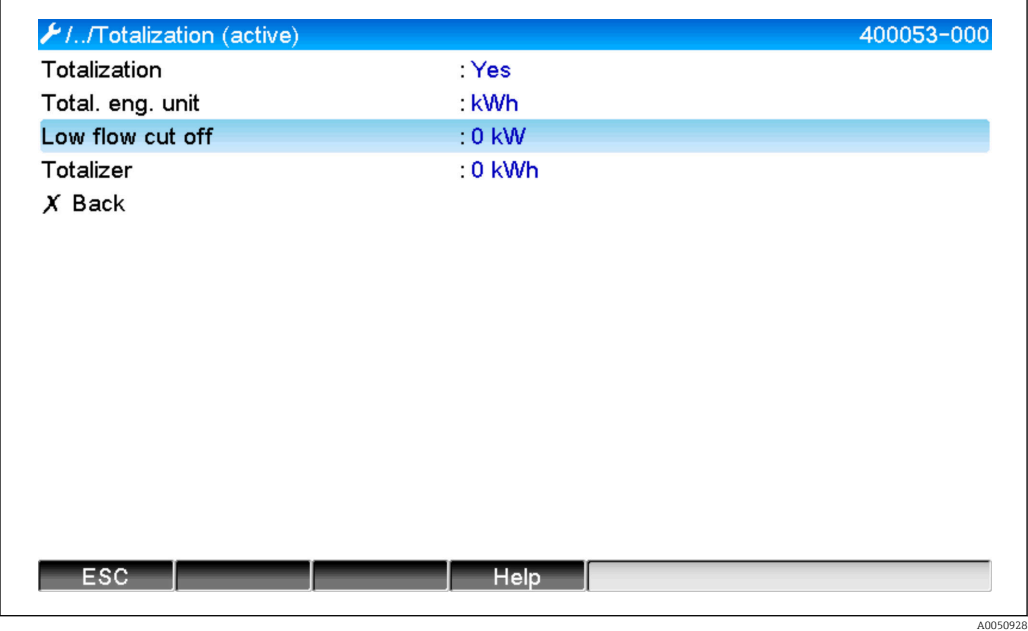

#### Konfiguracja wyświetlania wskazań

‣ Wybrać wartości i format wyświetlania wskazań.

400509

<span id="page-12-0"></span>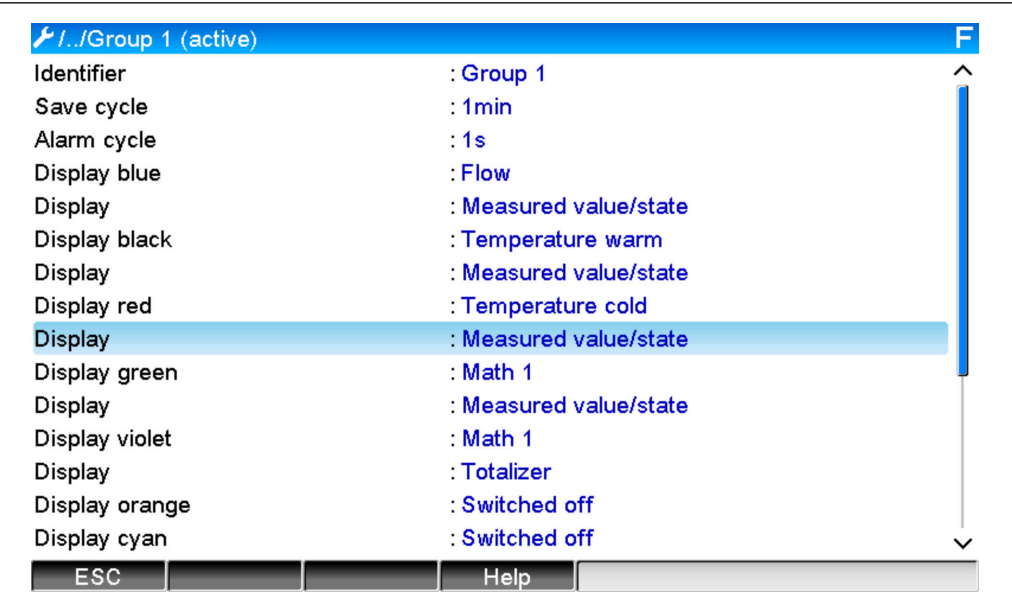

### 3.3.2 Przykład: Ciepło w parze / masa

#### Konfiguracja wejść przepływu, ciśnienia i temperatury

- 1. Wybrać sygnał.
- 2. Wprowadzić nazwę kanału.
- 3. Wybrać jednostkę (patrz tabela  $\rightarrow \Box$  10).
- 4. Ustawić zakres pomiarowy.

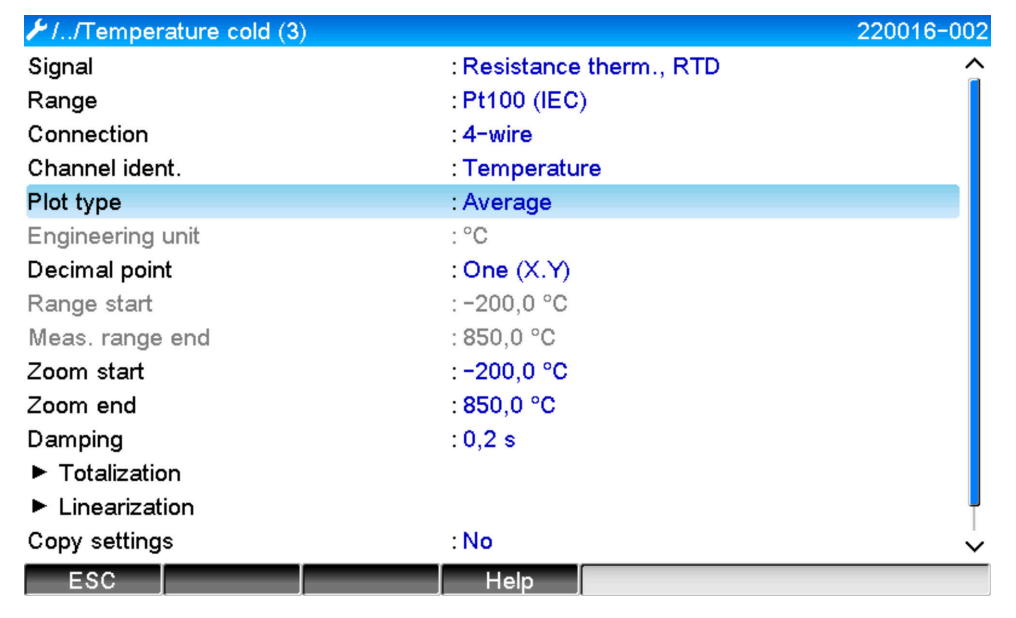

#### Konfiguracja obliczeń energii

- 1. Otworzyć kanał matematyczny.
- 2. Wybrać obliczenie energii cieplnej lub masy.

A0050930

3. Przypisać czujniki i jednostki.

 Aby oprócz energii cieplnej obliczyć i wyświetlić masę, należy skopiować ustawienia do kanału matematycznego 2 i wybrać funkcję "Obliczenia masy".

![](_page_13_Picture_85.jpeg)

#### Wybór jednostki liczników

- 1. Włączyć całkowanie.
- 2. Wybrać jednostkę i w razie potrzeby ustawić wartość progową (odcięcia niskich przepływów) (patrz przykład →  $\cong$  13, nr 2.2)

Ustawienie reakcji przyrządu w przypadku alarmu pary mokrej (możliwe tylko wtedy, gdy wykorzystywane są wejścia temperatury i ciśnienia)

- 1. Otworzyć menu Konfiguracja/Ekspert.
- 2. Ustawić reakcję na stan awarii w pozycji **Para mokra** (licznik zatrzymuje się w razie wystąpienia alarmu pary mokrej lub kontynuuje obliczenia dla warunków pary nasyconej i kontynuuje sumowanie, tzn. liczniki kontynuują normalną pracę. Skonfigurować, czy alarm pary mokrej ma być sygnalizowany na wyjściu przekaźnikowym).

<span id="page-14-0"></span>![](_page_14_Picture_2.jpeg)

#### Skonfigurować ekran.

‣ Wybrać wartości i tryb wyświetlania wskazań (pozycja menu: Grupy ekranowe (patrz  $przv$ kład →  $\triangleq$  13, nr 3))

#### 3.3.3 Pomiar przepływu metodą różnicy ciśnień (przepływ DP)

#### Informacje ogólne

Przyrząd wykonuje obliczenia przepływu metodą różnicy ciśnień, zgodnie z normą PN-EN ISO 5167. W przeciwieństwie do konwencjonalnych metod wykorzystujących różnicę ciśnień, które zapewniają dokładne wyniki tylko w znamionowym punkcie pracy, przyrząd iteracyjnie w sposób ciągły oblicza współczynniki równania przepływu (współczynnik przepływu, współczynnik prędkości dopływu, współczynnik rozszerzalności cieplnej, gęstość itd.). Dzięki temu zapewniona jest zawsze najwyższa dokładność obliczeń przepływu, nawet przy zmiennych warunkach procesu i całkowicie niezależnie od warunków projektowych (temperatury i ciśnienia w punkcie obliczeniowym).

![](_page_14_Figure_8.jpeg)

Równanie ogólne wg normy PN-EN ISO 5167 dla kryz, dysz i zwężek Venturiego:

$$
Qm = f \cdot c \cdot \frac{1}{\sqrt{1-\beta^4}} \cdot \epsilon \cdot d^2 \frac{\pi}{4} \cdot \sqrt{2 \cdot \Delta p \cdot \rho}
$$

Dla rurki Pitota:

$$
Qm = k \cdot d^2 \frac{\pi}{4} \cdot \sqrt{2 \cdot \Delta p \cdot \rho}
$$

Dla przepływomierzy Gilflo, zwężek V-Cone (inne przepływomierze różnicy ciśnień):

$$
Qm = Qm(A) \cdot \sqrt{\frac{\rho_B}{\rho A}}
$$

![](_page_15_Picture_162.jpeg)

#### Konfiguracja parametrów pomiaru metodą różnicy ciśnień

#### Konfiguracja wejścia uniwersalnego dla przetwornika różnicy ciśnień:

- 1. Wybrać sygnał (4-20 mA).
- 2. Wprowadzić nazwę kanału.
- 3. Wprowadzić nazwę jednostki (mbar).
- 4. Wprowadzić zakres pomiarowy przetwornika różnicy ciśnień.

![](_page_15_Picture_163.jpeg)

#### Pozostałe ustawienia konfiguruje się w kanale matematycznym oraz w podmenu Przepływ dP:

1. Wybrać aplikację (woda, para, ciecze, gazy).

- 2. Wybrać typ urządzenia i materiał przetwornika różnicy ciśnień, np. kryza, dysza.
- 3. Wprowadzić średnice wewnętrzną rury "D" przy 20 °C (68 °F).
- 4. Wprowadzić średnicę "d" przetwornika różnicy ciśnień (lub współczynnik K dla rurek Pitota) przy 20 °C (68 °F).

![](_page_16_Picture_54.jpeg)

![](_page_16_Picture_55.jpeg)

Gęstość w warunkach pracy: dla cieczy innych niż woda i glikol oraz dla gazów należy określić gęstość w warunkach pracy. Gęstość można obliczyć w kanale matematycznym lub wyznaczyć poprzez pomiar zewnętrzny i przesłać do przyrządu. Ogólny wzór na obliczenie gęstości gazów jest następujący:

$$
\rho(b) = \rho(b) \cdot \frac{p}{pn} \cdot \frac{Tn}{T}
$$

A0050954

<span id="page-17-0"></span>![](_page_17_Picture_197.jpeg)

Dla cieczy, dane gęstości można wprowadzić w formie tabeli w menu Ekspert/Aplikacja/ Matematyczne/Matematyczne x/Linearyzacja". Następnie odpowiedni kanał matematyczny jest przypisywany do pola "Gęstość".

### 3.4 Bilansowanie parametrów cieplnych oddzielnych punktów pomiarowych

#### 3.4.1 Wskazówki ogólne

Do bilansowania wielkości masy lub ciepła, lub obliczenia parametrów charakterystycznych można zastosować dowolny kanał matematyczny.

Przykład: Bilansowanie instalacji parowej

- W kanale matematycznym 1 obliczana jest ilość ciepła z wytwornicy pary.
- W kanale matematycznym 2 obliczana jest energia resztkowa w strumieniu kondensatu (ilość ciepła w wodzie)

#### Szukana wielkość:

Energia cieplna oddana pomiędzy linią zasilania parą a linią powrotu kondensatu.

#### Rozwiązanie:

- 1. Otworzyć kanał matematyczny 3.
- 2. Wybrać edytor równań.
- 3. Wyliczyć różnicę przepływów (wartości chwilowe) i zsumować (całkowanie).
	- Można również bezpośrednio odejmować stany liczników. Działanie mat.: MI(3;1)-MI(3;2)

#### 3.4.2 Monitorowanie kotła parowego

Kocioł parowy monitoruje się w celu zapewnienia bezpieczeństwa instalacji i optymalizacji procesów, a tym samym oszczędności kosztów.

Zmienne mierzone służące do monitorowania bezpieczeństwa instalacji:

- Poziom
- Ciśnienie w kotle
- Temperatura w kotle

Wartości służące do optymalizacji procesu: zmienne mierzone i parametry charakterystyczne:

- Energia cieplna strumienia pary
- Energia cieplna strumienia kondensatu
- Energia cieplna wody zasilającej lub wody świeżej
- Energia odmulania kotła
- Energia paliwa (np. gazu ziemnego, oleju opałowego)
- Energia cieplna, zawartość tlenu i temperatura strumienia spalin
- **•** Przepływ masowy powietrza do spalania (w tym zawartość i temperatura  $O_2$ )
- Analiza chemiczna: pH, tlen rozpuszczony, przewodność

![](_page_18_Figure_2.jpeg)

#### Przykład: Obliczenie sprawności kotła

- Kanał matematyczny 1 (M1): ilość ciepła w parze (całkowanie: licznik)
- Kanał matematyczny 2 (M2): ciepło spalania paliwa (całkowanie: licznik)
- Kanał matematyczny 3 (M3): sprawność spalania (w %)
- Kanał matematyczny 4 (M4): stosunek paliwa do pary

Konfiguracja kanału matematycznego 3:

![](_page_18_Picture_79.jpeg)

Do obliczenia sprawności należy użyć wartości liczników z kanałów matematycznych 1 i 2. W parametrze "Wynikiem jest" należy wybrać "Sprawność". W ten sposób wartości licznika analizy sygnału są automatycznie wykorzystywane do obliczenia sprawności i wyznaczenia jej 4 wartości (np. z ostatnich 15 min, dnia, miesiąca, roku), które można wyświetlić i zapisać.

#### <span id="page-19-0"></span>Istnieje możliwość zamówienia urządzenia fabrycznie skonfigurowanego w/g potrzeb użytkownika dla następujących aplikacji pomiarowych pary:

- Standardowa sprawność kotła parowego (bezpośrednie obliczenie sprawności)
- Sprawność kotła parowego z uwzględnieniem strat (straty kominowe, odmulanie, promieniowanie)
- Bilans dystrybucji pary z uwzględnieniem nieszczelności
- Pomiar zużycia pary wraz z uwzględnieniem indywidualnych zapotrzebowań urządzeń produkcyjnych.

#### 3.4.3 Dodatkowe pakiety rozwiązań dopasowane do potrzeb klienta

Oprócz pakietów rozwiązań dla instalacji parowych, można zamówić przyrządy z ustawieniami fabrycznymi dostosowanymi do niestandardowych wymagań klienta:

#### System chłodzenia:

- Obliczanie współczynnika wydajności chłodniczej (COP) systemu, instalacji i urządzenia chłodzącego
- Bilans rozdziału ciepła systemu chłodzenia
- Rozliczenie zużycia mocy chłodniczej na poszczególne odbiorniki

#### System sprężonego powietrza:

- Pomiar jednostkowego zużycia energii przez sprężarkę (kWh/Nm<sup>3</sup>
- Pomiar nieszczelności
- Monitorowanie pracy filtrów
- Rozliczenie zużycia sprężonego powietrza na poszczególne odbiorniki

#### Instalacia grzewcza:

- Sprawność kotła wody gorącej
- Bilans rozdziału ciepła
- Rozliczenie zużycia ciepła (na poszczególne odbiorniki)

#### Ścieki:

- Jednostkowe zużycie energii w zależności od ładunku ścieków
- Wydajność jednostkowa urządzenia do napowietrzania
- Wydajność jednostkowa pompy
- Wydajność jednostkowa wytwarzania biogazu

## 3.5 Tryb awaryjny

Tryb awaryjny można skonfigurować tylko w trybie Ekspert.

Ustawienia trybu awaryjnego wejść opisano w rozdziale 6.4 instrukcji obsługi zaawansowanego rejestratora i managera danych.

W przypadku błędu, obliczenia energii i masy są kontynuowane z użyciem wartości zastępczych lub są sygnalizowane jako błędne.

Dla aplikacji pary, po osiągnięciu temperatury kondensatu (alarm pary mokrej), wykonywane są obliczenia pary nasyconej o temperaturze T, oraz strumienia ciepła (mocy). Reakcję liczników można ustawić w pozycji menu Tryb awaryjny/Alarm pary mokrej:

- Zatrzymanie całkowania (Zatrzymanie licznika)
- Kontynuowanie całkowania, tzn. liczniki kontynuują pracę (Obliczenia pary nasyconej)

## <span id="page-20-0"></span>4 Dane techniczne

![](_page_20_Picture_126.jpeg)

![](_page_23_Picture_0.jpeg)

www.addresses.endress.com

![](_page_23_Picture_2.jpeg)